# **TencentOS Server 2 系统安装指南**

### **【版权声明】**

本文档著作权归腾讯云计算(北京)有限责任公司(以下简称"腾讯云")单独所 有,未经腾讯云事先书面许可,任何主体不得以任何方式或理由使用本文档,包括但不 限于复制、修改、传播、公开、剽窃全部或部分本文档内容。

本文档及其所含内容均属腾讯云内部资料,并且仅供腾讯云指定的主体查看。如果 您非经腾讯云授权而获得本文档的全部或部分内容,敬请予以删除,切勿以复制、披露、 传播等任何方式使用本文档或其任何内容,亦请切勿依本文档或其任何内容而采取任何 行动。

## 【商标声明】

#### **Tencent 腾讯** ◇腾讯云

"腾讯"、"腾讯云"及其它腾讯云服务相关的商标、标识等均为腾讯云及其关联 公司各自所有。若本文档涉及第三方主体的商标,则应依法由其权利人所有。

# 【免责声明】

**本文档旨在向客户介绍本文档撰写时,腾讯云相关产品、服务的当时的整体概况,部分产品或 服务在后续可能因技术调整或项目设计等任何原因,导致其服务内容、标准等有所调整。因 此,本文档仅供参考,腾讯云不对其准确性、适用性或完整性等做任何保证。您所购买、使用 的腾讯云产品、服务的种类、内容、服务标准等,应以您和腾讯云之间签署的合同约定为准, 除非双方另有约定,否则,腾讯云对本文档内容不做任何明示或默示的承诺或保证。**

# **1、介绍**

TencentOS Server 是腾讯公司自主研发的定制化服务器操作系统。该系统集成了众多服务

器系列的优点,加入自主研发的软件,便于用户操作使用,提供全方位(内核及用户态)的 操作系统支持。系统特点:安全、易用、稳定、快速、长久支持。安装镜像提供了服务器常 用的各种软件支持,同时可以使用线上软件源安装及更新软件。此说明适用于 TencentOS Server 2.4 发行版的安装与使用。

## **2、 安装前准备**

安装 TencentOS Server 2 服务器操作系统前,您的服务器需要满足以下要求:

- 服务器接入稳定电源
- 确保服务器至少拥有 50GB 硬盘空间, 4GB 内存空间
- 获取安装 DVD 光盘(需要服务器拥有 DVD 光驱)或 USB 安装(需要服务器拥有 USB 接口)
- 安装前请备份您的硬盘数据, 以防数据丢失
- 镜像获取地址: <https://mirrors.tencent.com/tencentos/3.1/iso/>

### **3、 光盘安装说明**

- 插入安装光盘, 启动时进入 BIOS 选择从 CDROM 驱动器启动
- 进入系统安装选择目录,选择 cdrom 方式进行安装

### **4、 USB 设备安装说明**

使用 rufus 工具(请勿使用 UltraISO)烧录 iso 镜像到 USB 介质中

- 插入 USB 安装介质, 启动时从 BIOS 选择 USB 启动
- 进入安装目录, 选择从 usb 安装介质安装操作系统

### **5、系统选择**

用户通过安装介质进入系统选择界面,选择对应的功能项

- "Install TencentOS Server 2" 选中后直接进入系统安装流程
- "Test this media & install TencentOS Server 2"检查安装介质完整性后进入系统安装流程
- "Troubleshooting"系统出现问题时用于问题定位

(推荐选择) "Test this media & Install TencentOS Server 2"

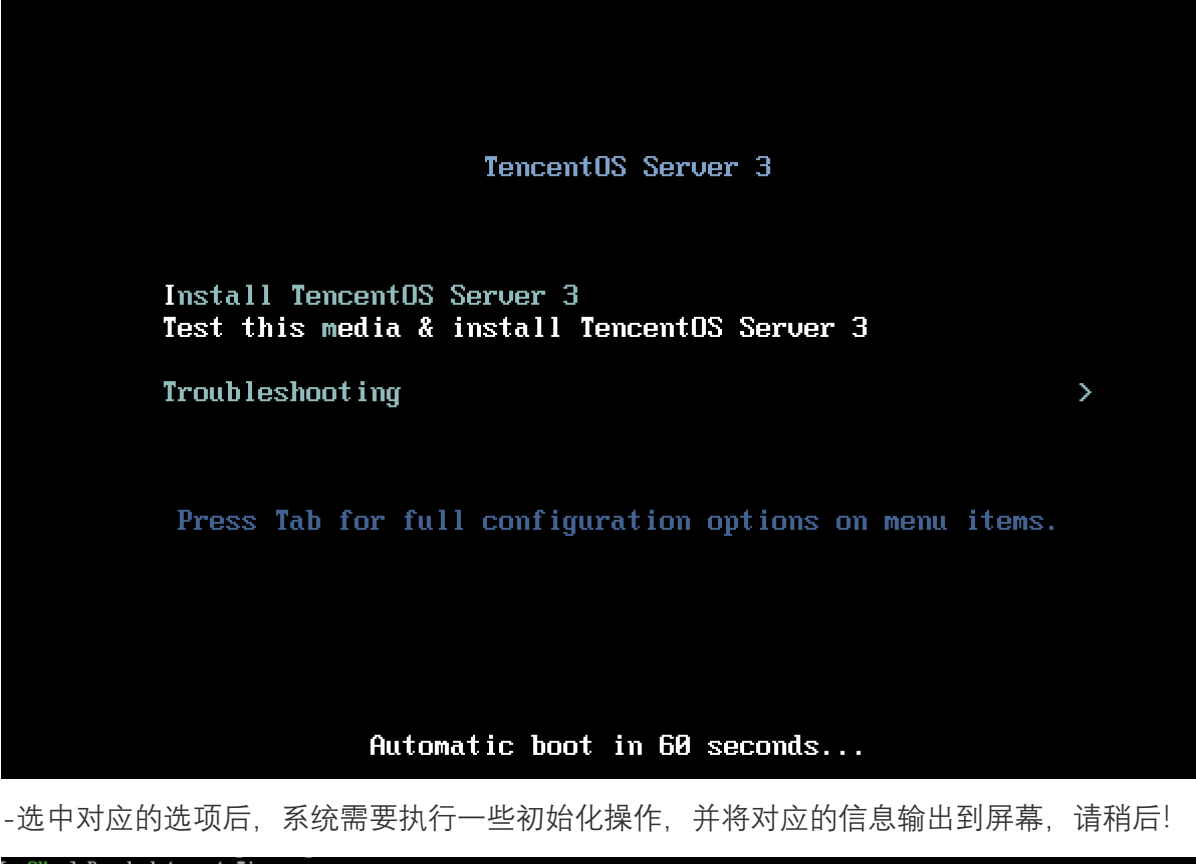

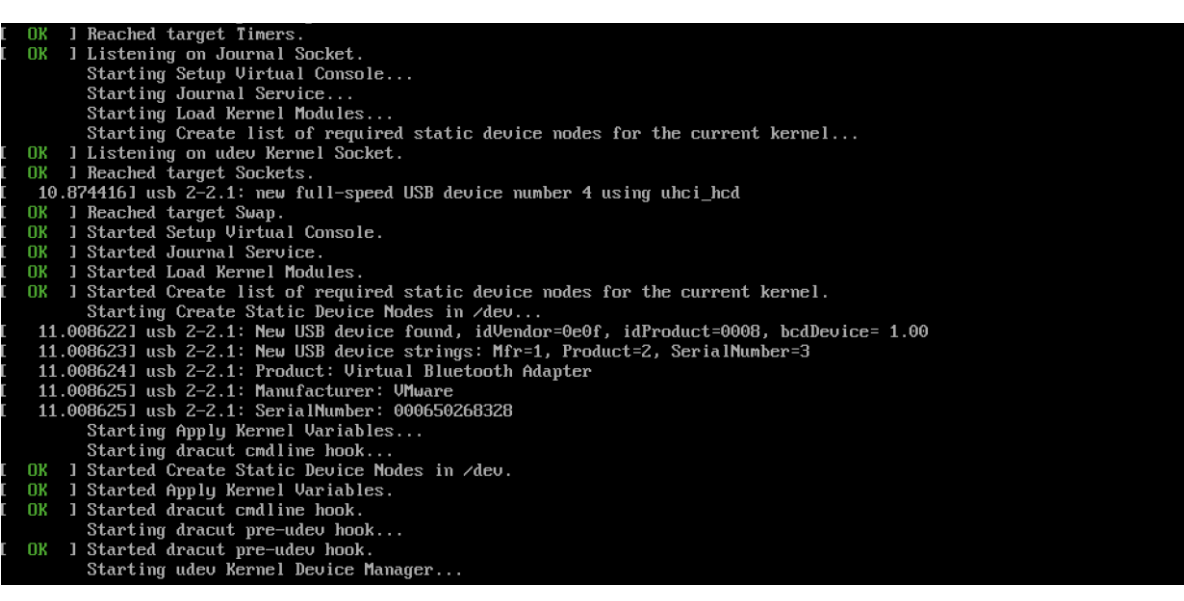

# **6、开始安装**

## **6.1 初始化成功并进入欢迎界面**

系统成功初始化后将启动安装程序,并在屏幕上输出欢迎信息。

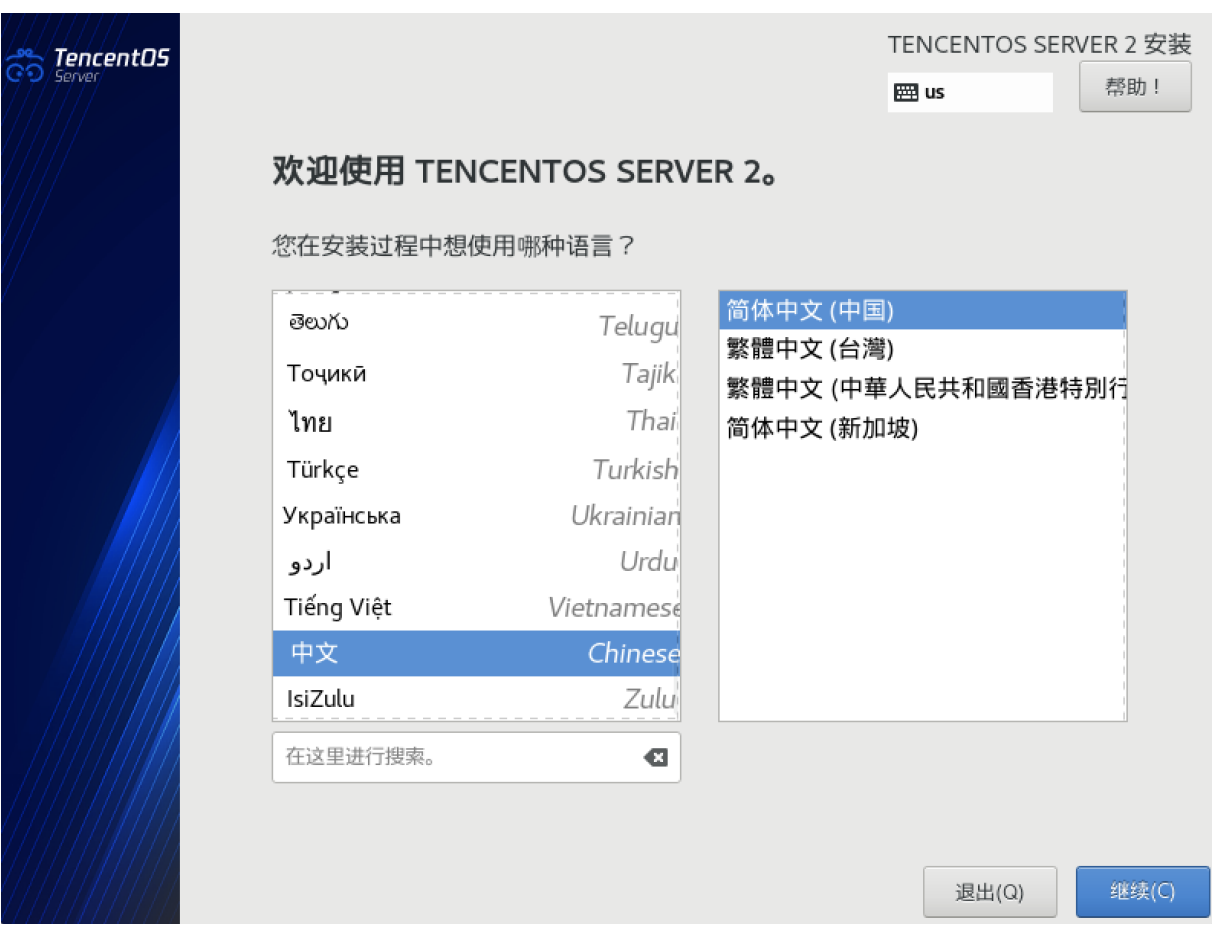

# **6.2 系统语言选择**

进入欢迎界面的同时用户需要选择对应的系统语言,用户可以先通过滑动条或下侧搜索框在左 侧菜单中选择对应的语种,随后在右侧的菜单中选择具体的语言;

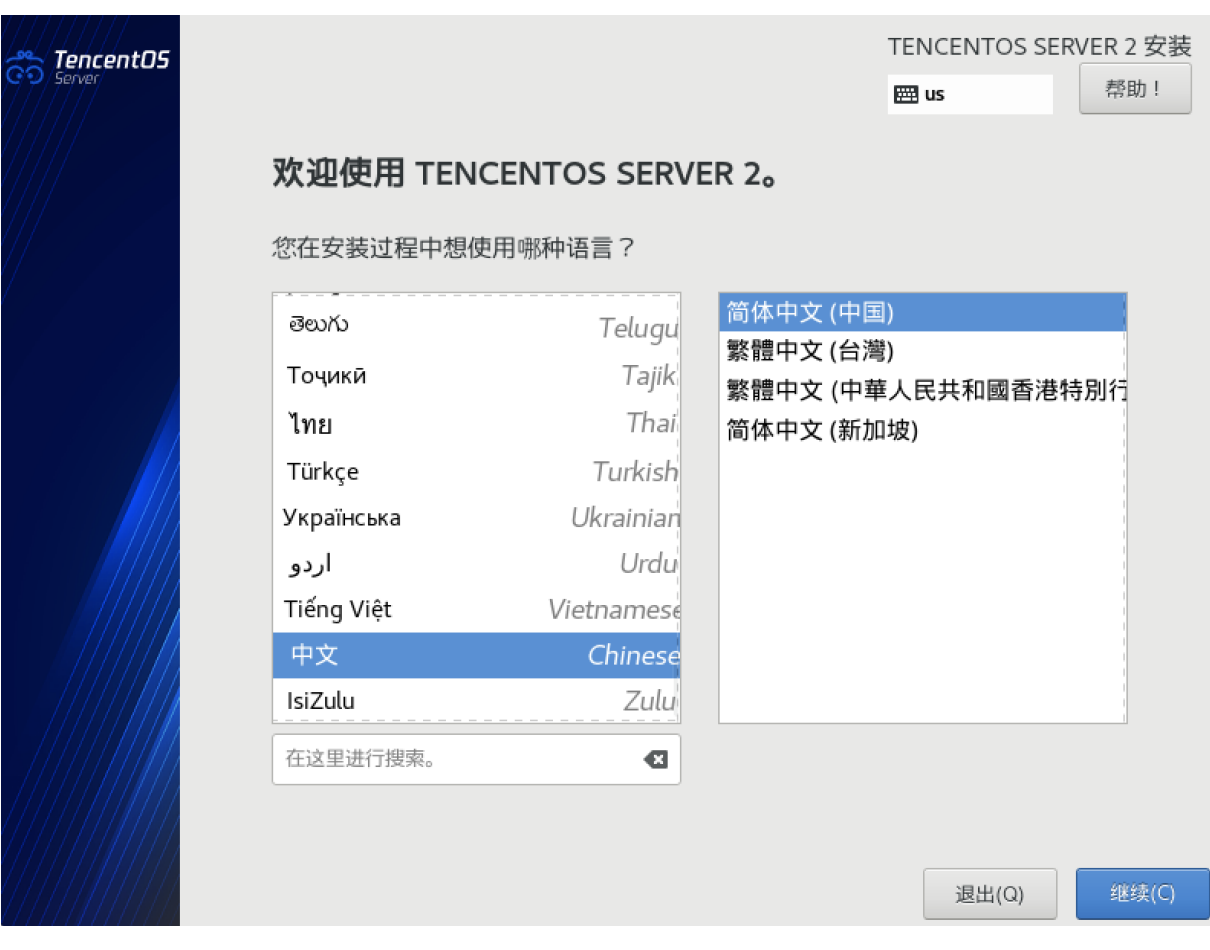

(推荐选择)中文->简体中文(中国)

语言选择完成后,用户需要点击界面右下侧"继续"按钮进行下一步的安装流程。

### **6.3 系统基础配置**

完成上一步系统语言选择后,用户会看到如下多项菜单,这些选项用于设置系统的基础配置, 其中部分设置项的设置是不可逆的,不过不用担心,请跟随该指引完成系统配置。

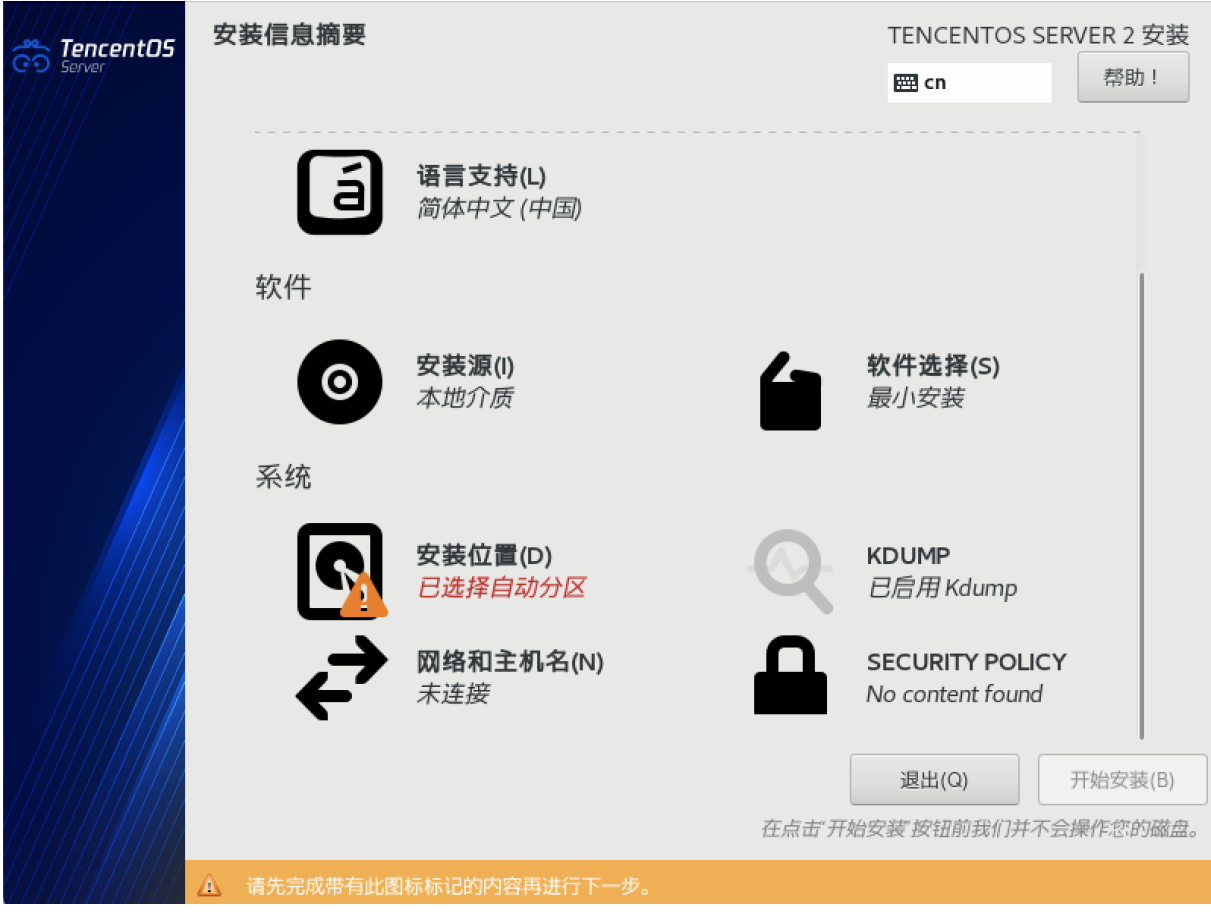

#### **6.3.1 安装源设置**

安装源设置可以指定系统安装资源的源地址,TencentOS 提供本地介质与网络介质安装的方 式, 其中网络介质的安装需要配置网络参数; 这里建议用户使用本地介质设置, 非必要对该项 不做修改。

(推荐选择)系统默认

#### **6.3.2 软件选择**

软件选择表示用户可以根据需要选择预安装的软件包。点击软件选择并进入相应菜单界面、在 该步用户需要明确装机的目的,并根据需求选择对应的基本环境以及对应的预安装软件包,左 侧为 TencentOS Server 3 提供的三种预设方案;

● 最小安装: 该预设只提供运行 TencentOS Server 的基本软件包。最小安装为单一目的服 务器提供基本需要,并可在这样的安装中最大化性能和安全性。

\*请注意,最小化安装没有预安装图形界面,系统开机后自动进入文本终端;

- 服务器:在最小化安装的基础上集成部分服务器常用的软件包;
- 定制操作系统:需求明确的用户可以用该项定制操作系统的预安装软件包;

为更好的适配用户的需要,用户可以在左侧选择对应的预设后,在右侧更细粒度的选择安装软

#### 件包;综合考虑不同用户的需要后,这里推荐:

#### (推荐选择) 最小化安装 (Minimal)

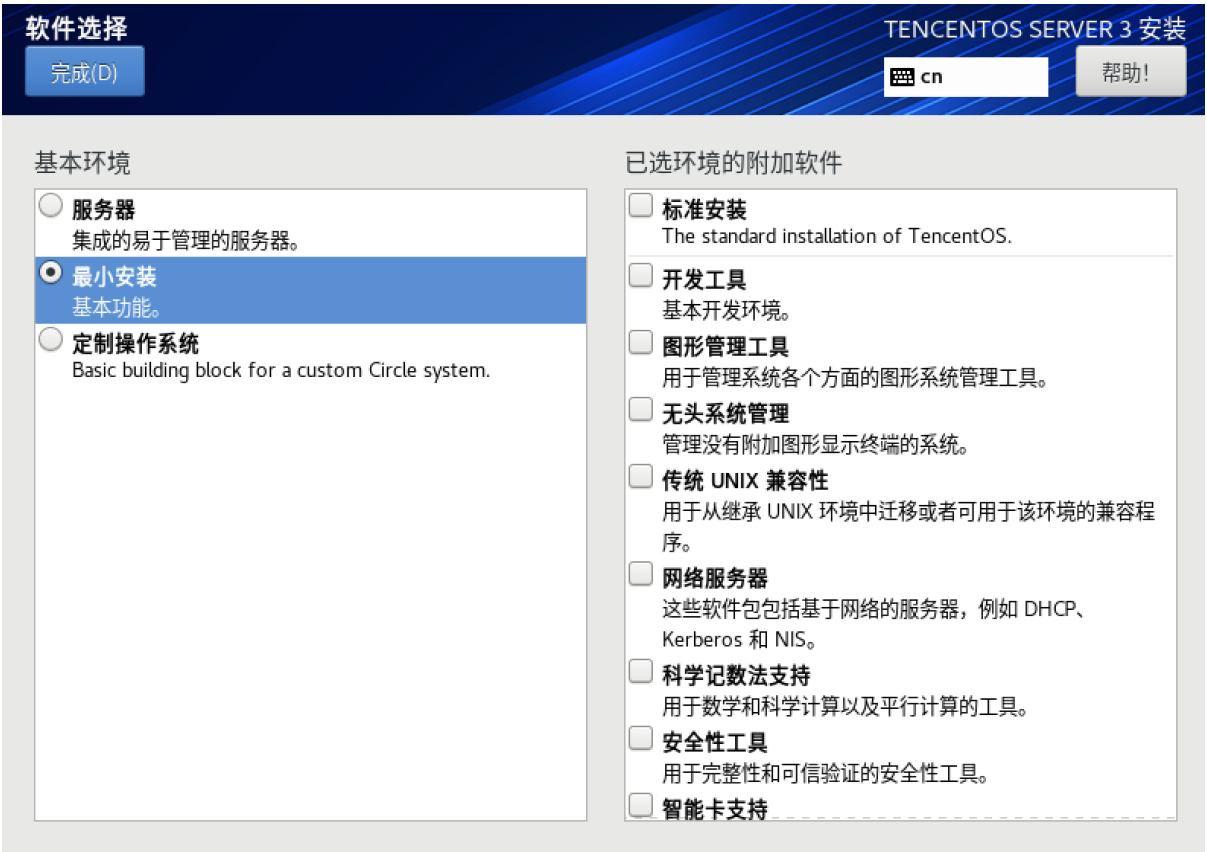

### **6.3.3 安装目的地(磁盘分区)**

安装目的地表示用户需要将系统安装到具体某个磁盘上,并指定分区方式,值得注意的是,执 行该项后会写入磁盘分区表并格式化磁盘,请用户确认指定磁盘的数据是否备份!!!

- 1. 首先先选中安装系统的目的磁盘,如下图 nvme0n1
- 2. 随后选择存储配置方式

TencentOS Server 3 提供两种存储配置(磁盘分区)方式, 如下图所示

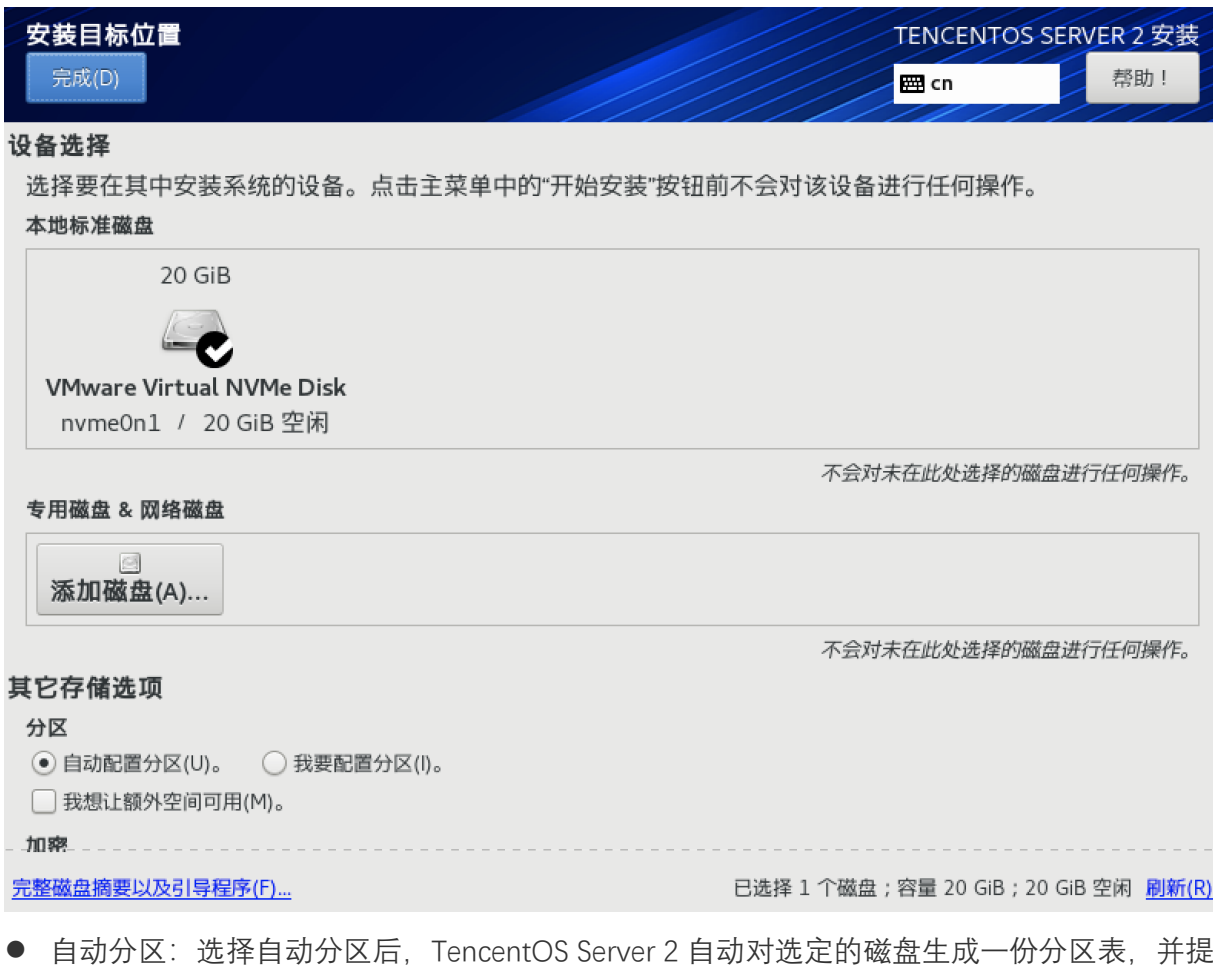

- 示用户是否删除原磁盘分区、删除原磁盘分区操作不可逆,请谨慎操作 !! 选择自动分区后,请点击左上角蓝色"完成"按钮完成此项操作并跳过 2.3.3 后续操作。
- 自定义分区: 该方式允许用户自定义磁盘分区表, 对不同的分区分别指定容量 选择自定义分区方式后,请点击左上角蓝色"完成"按钮进入分区子菜单
- 1. 选择分区方案

TencentOS Server 提供三种分区方案,各自区别如下

-标准分区:标准分区可以包含文件系统或交换空间,也能提供一个容器,用于软件 RAID 和

#### LVM 物理卷

-LVM 分区:创建一个 LVM 分区并自动生成一个 LVM 逻辑卷。 LVM 区别于标准分区方式之 一是可以动态调整分区大小,动态的添加新硬盘并加入原有卷组。

-LVM 简单配置: LVM 简单配置可以根据需要分配给设备任意数量的存储池。所需的存储空间 具有成本效益的分配时,可以动态地扩展。

### (选择推荐)LVM 分区

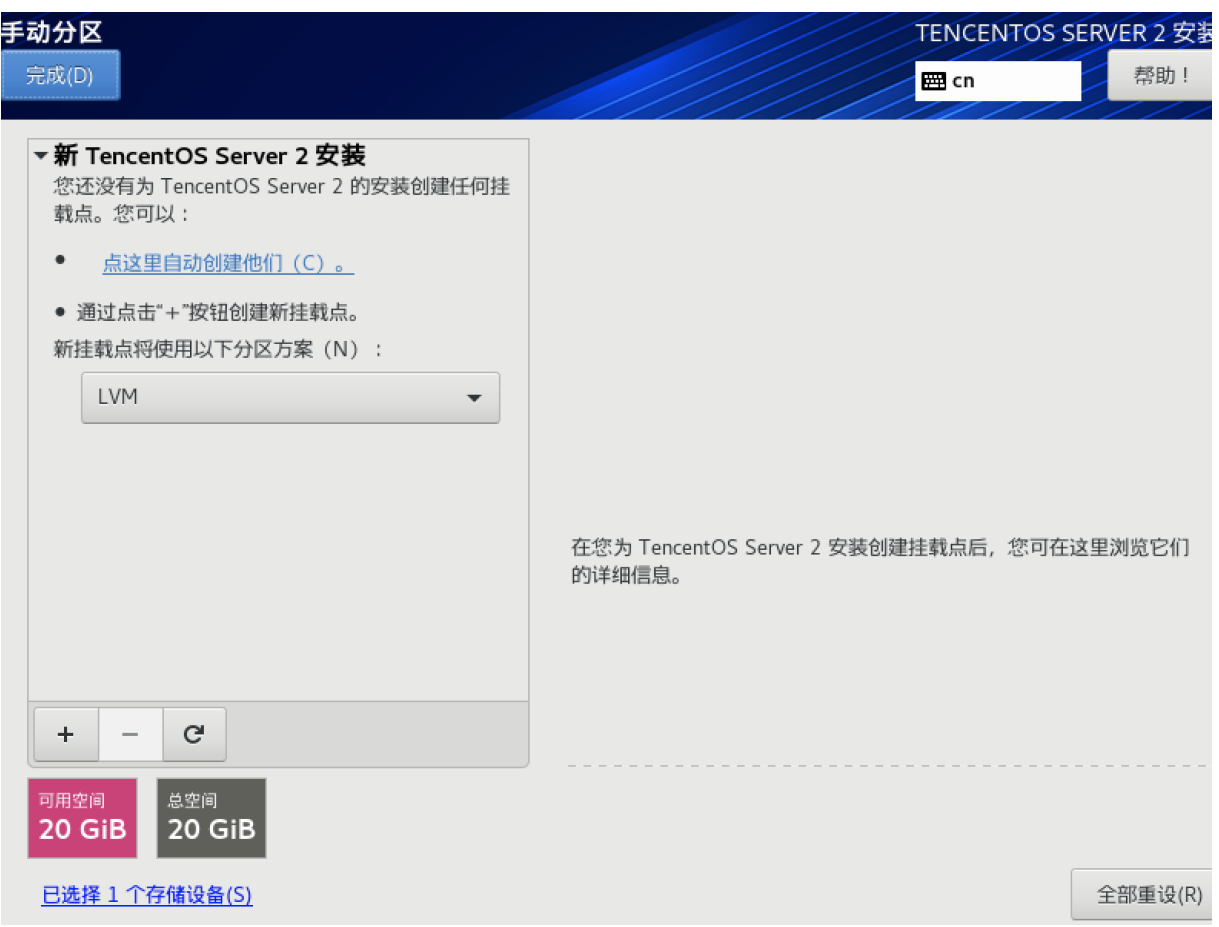

2. 创建分区

用户在选择对应的分区方案的下一步就是对每个不同的分区配置对应的容量,如下图所示,点 击"+"号选择对应的分区。并对每个不同的挂载点配置相应的容量。

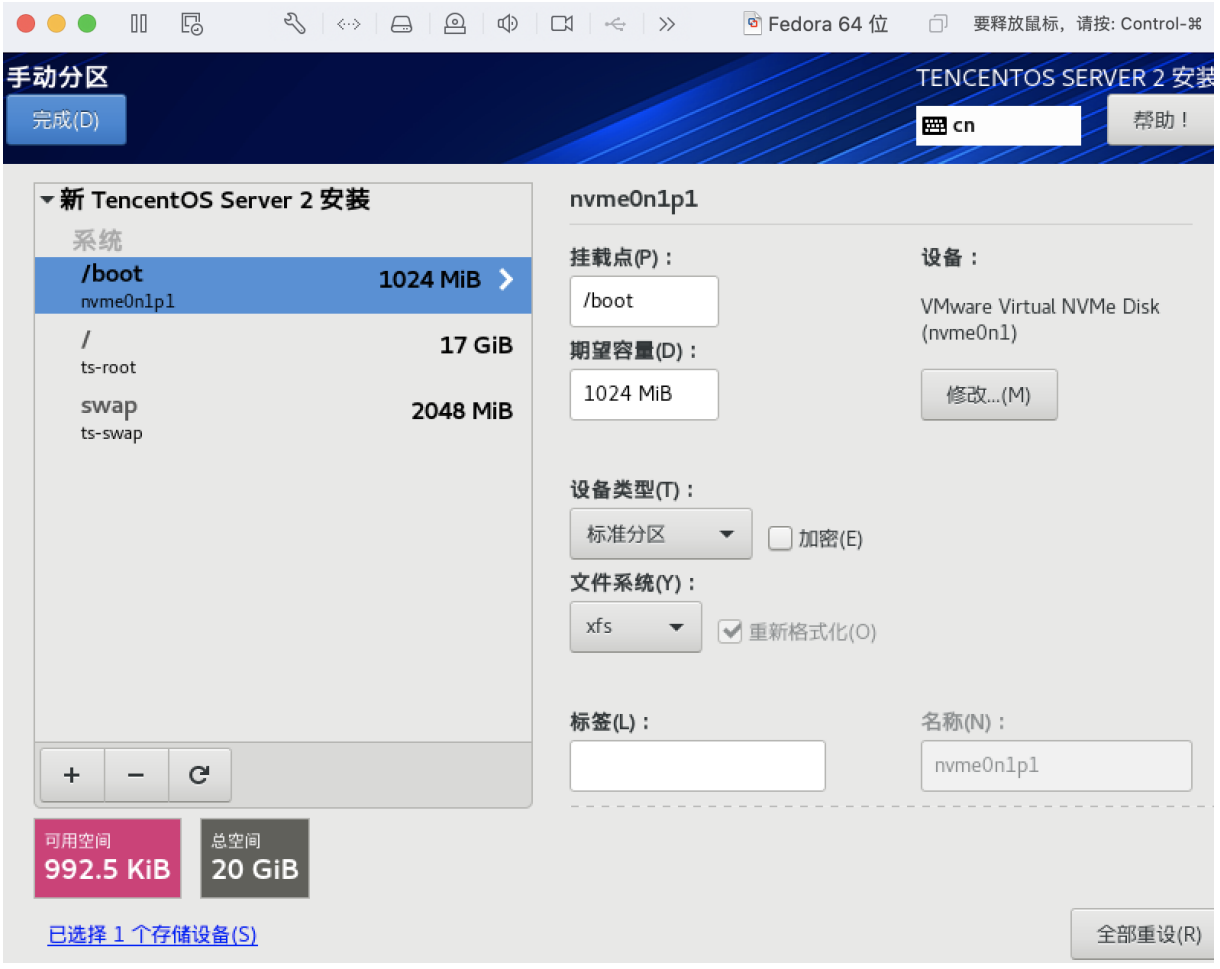

分区表创建完成后,点击左上角完成按钮,完成此项配置。

### **6.3.4 kdump 服务**

kdump 服务主要用于当系统内核崩溃时对系统环境捕捉并分析溯源的一个服务工具,当系统 崩溃时, kdump 使用 kexec 启动到第二个内核。第二个内核通常叫做捕获内核, 以很小内存 动以捕获转储镜像。第一个内核启动时会保留一段内存给 kdump 用。

kdump 服务对于内核调试极其重要, 强烈建议打开, TencentOS Server 2 已默认启动该服务

(推荐选择)系统默认

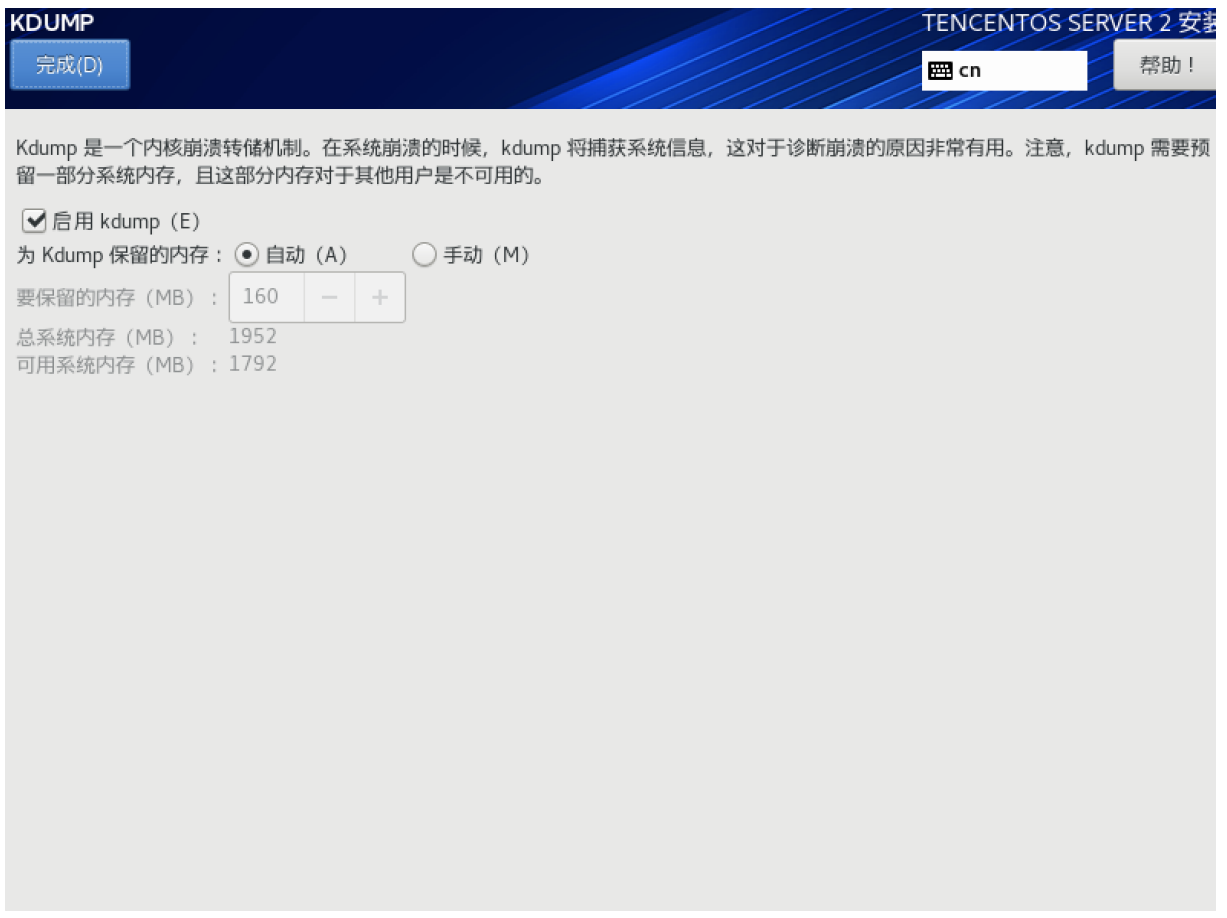

### **6.3.5 网络与主机名**

网络与主机名子菜单可以打开和关闭网卡,并配置系统网络参数,使系统连接到对应的网络并 使用相关网络服务;

(推荐选择)系统默认

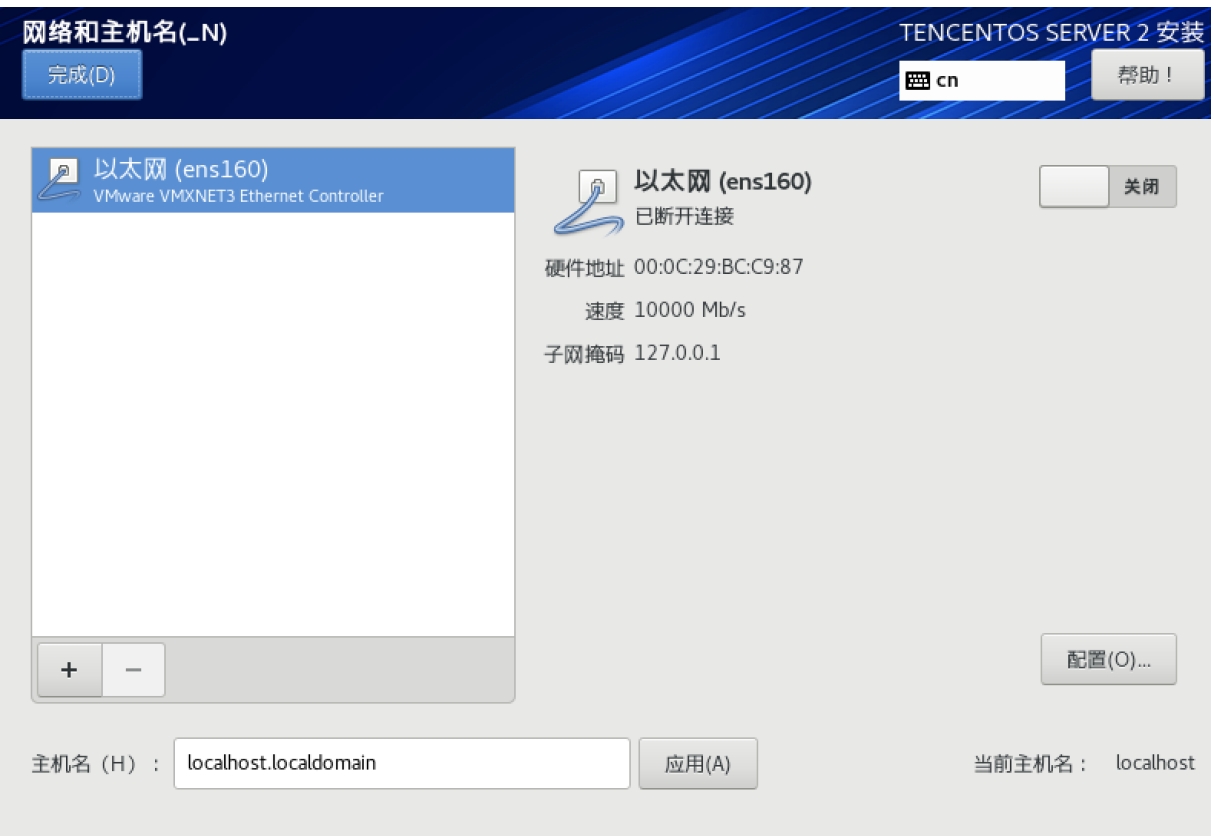

### **6.3.6 根密码**

该项配置超级管理员用户的密码;系统默认创建一个 root 用户对系统各项资源进行管理, 具 有最高权限,故用户在设置根用户密码时需要注意对密码进行隐私保护;

(推荐)保证密码的复杂度足够高(长度,大小写,特殊符号)

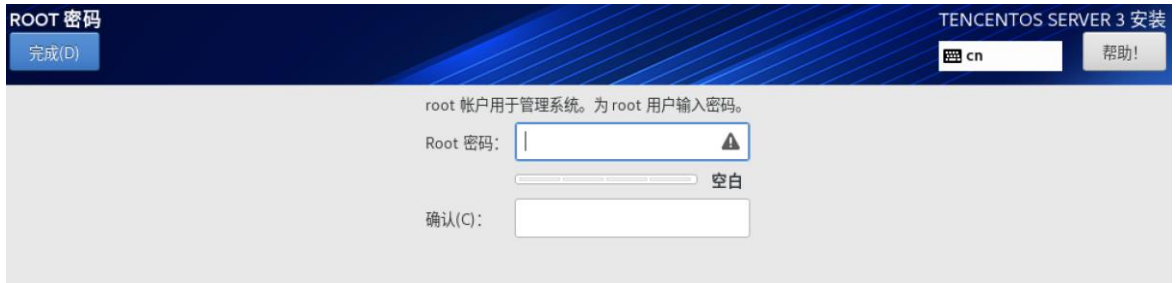

密码填写完成后点击左上角完成按钮进入下一项配置。

### **6.3.7 创建用户**

用户可以在该项菜单中选择创建非 root 权限的用户并设置其密码,需要注意的是该菜单创建 的是普通用户,不具有超级管理员权限;

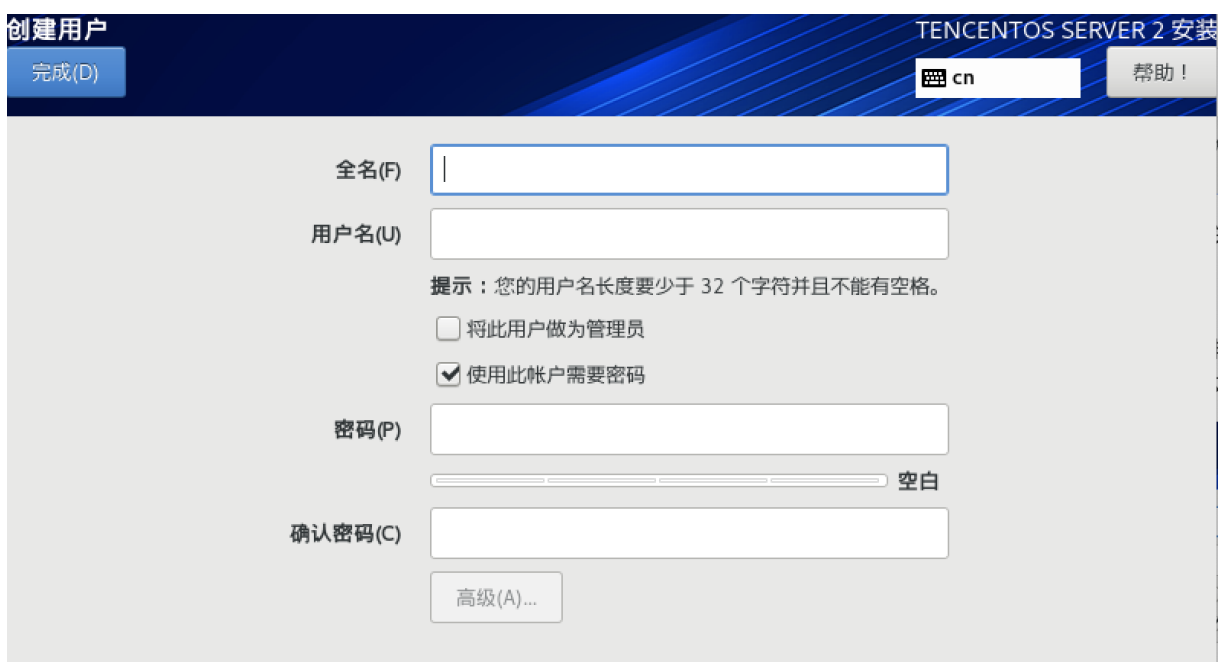

用户名密码填写完成后点击左上角完成按钮进入下一项配置。

## **6.3.8 开始安装**

在完成上述各项配置后,点击右下角开始安装按钮安装系统

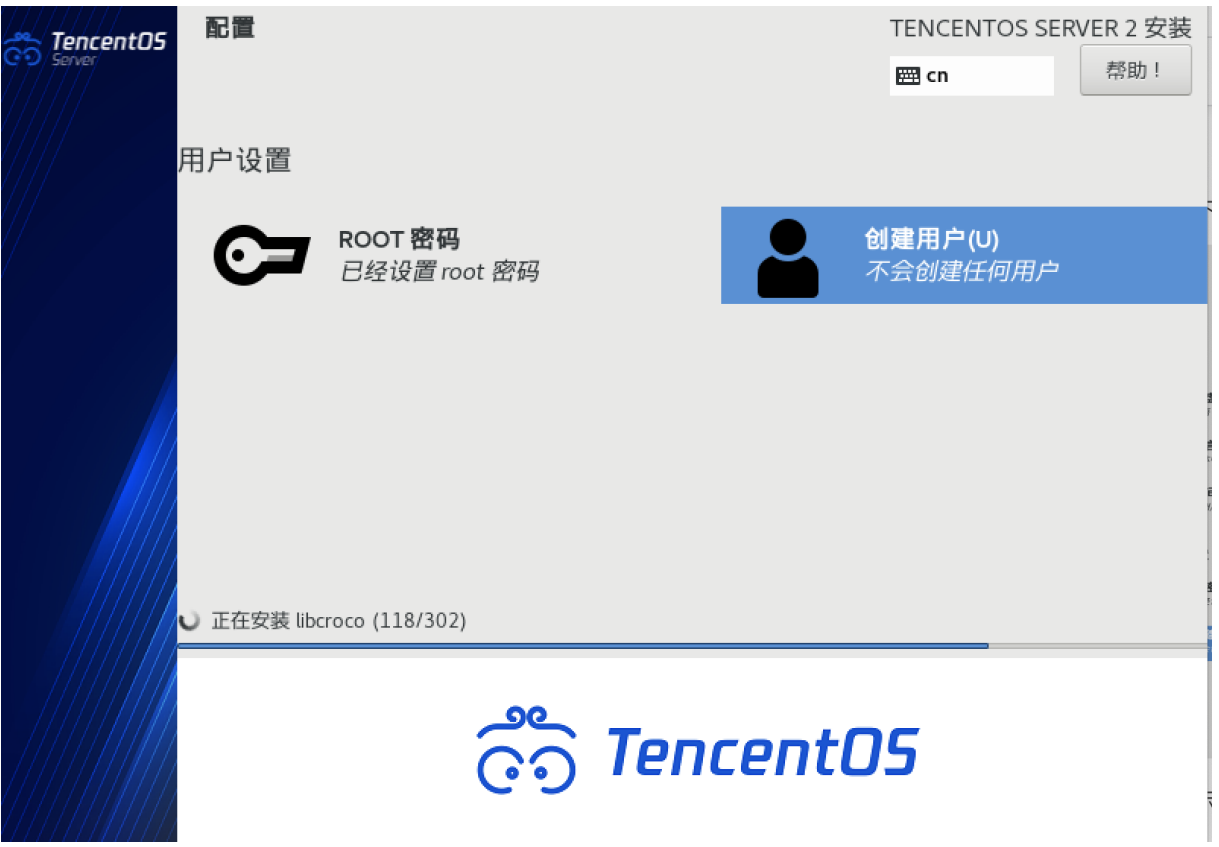

启动开始安装后系统显示读条表示当前安装进度,安装耗时随软件选择的预设不同而异。

# **7、完成安装**

稍等一会,系统安装完毕,请点击右下角重启系统按钮完成此次安装。

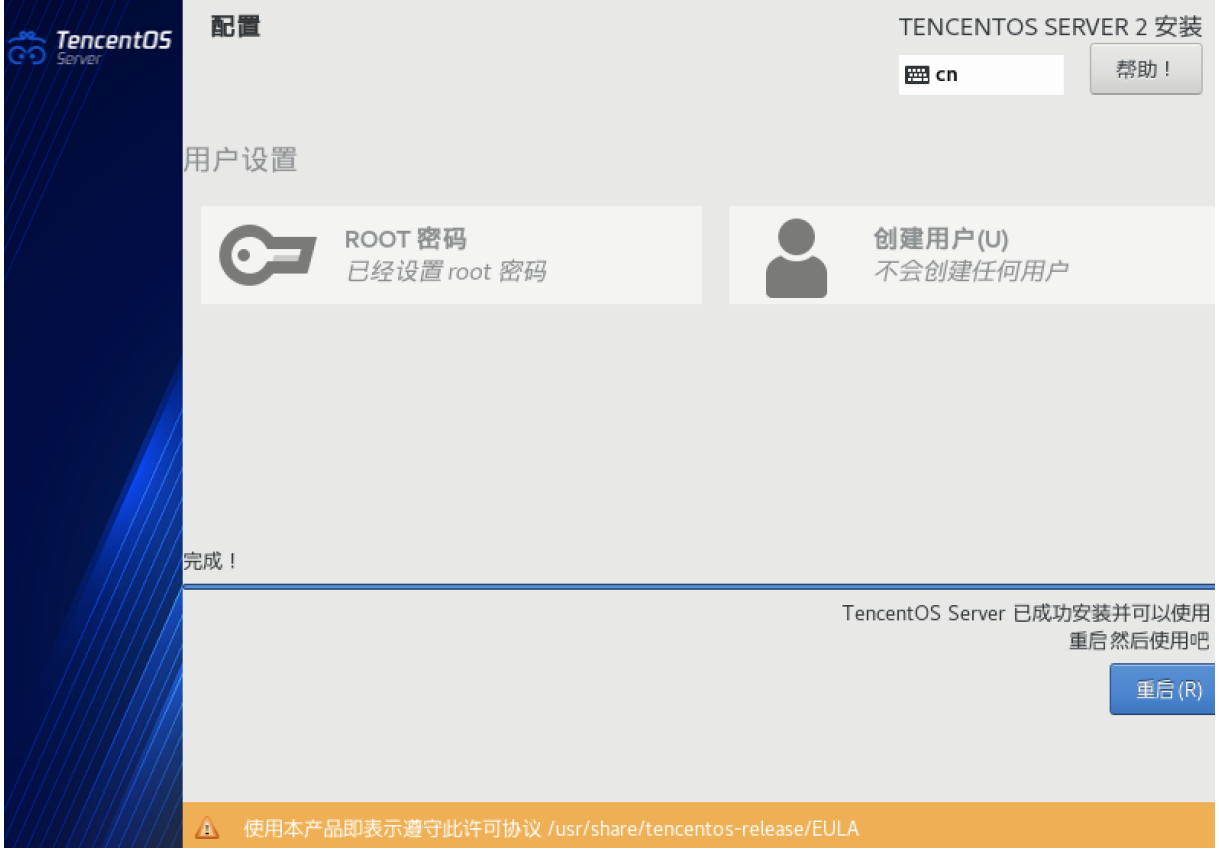

# **8、验证安装**

# **8.1 用户登录**

系统安装成功并重启,会进入用户登录界面,请输入对应的用户名及密码测试登录功能 -若用户在安装时选中桌面系统,则登录界面与下图有所差异,下面以终端示例

FencentOS Server 2.4 (Final) kernel 5.4.119-19.0009.14 on an x86\_64 localhost login: root Password: Login incorrect localhost login: root Password: rasswora.<br>Last failed login: Fri Feb 17 23:43:28 CST 2023 on tty1<br>There was 1 failed login attempt since the last successful login.<br>[root@localhost ~1# \_

### **8.2 软件包检查**

登录系统后,可以通过以下命令进行软件包检查

#rpm -qa //列出当前系统所有已安装包 #rpm -q | grep "xxx" //查找指定包

至此, TencentOS Server 2 图像化系统安装指南结束, 如需进一步测试系统功能, 请参考本系 列其他文档。